# **Contents**

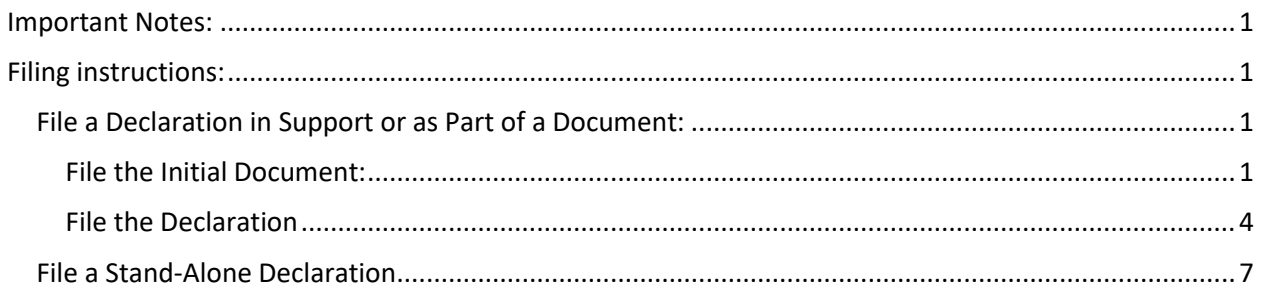

### <span id="page-0-0"></span>Important Notes:

- $\triangleright$  Filing a declaration in a civil or criminal case involves the same process.
- $\triangleright$  You should never file a declaration as an Attachment to a Main Document such as a motion or notice.
- ➢ You should always file a declaration as a separate docket entry using the specific **Declaration** or **Declaration (non motion)** event, even if the declaration is in support of, or a part of, a motion or other document (the "initial document").

### <span id="page-0-1"></span>Filing instructions:

For consistency, all screenshots are for filing in a civil case in support of a motion, but the same process applies to filing in a criminal case.

### <span id="page-0-2"></span>File a Declaration in Support or as Part of a Document:

If you wish to file a declaration in support of or as a part of another document such as a motion, then you must follow a two-step process:

- 1. [File the initial document.](#page-0-3)
- 2. [File the declaration.](#page-3-0)

### <span id="page-0-3"></span>File the Initial Document:

1. Go to **Civil** or **Criminal** and select the appropriate category for your initial document. For example, if you wish to file a **Motion**, select **Motions and Related Filings** > **Motions**.

#### **Civil Events**

**Open A Case Attorney Case Opening** 

**Initial Pleadings and Service Complaints and Other Initiating Documents Service of Process Answers to Complaints Other Answers** 

**Motions and Related Filings** Motions **Sealed Motions Responses, Replies and Supporting Documents** 

**Other Filings Discovery Documents Notices Trial Documents Appeal Documents** Other Documents **Sealed Documents** 

- 2. Enter your **Case Number**.
- 3. Select the appropriate document type under Available Events (click to select an event) **Selected Event** Consolidate Cases **Dismiss Available Events**, then Contempt select **Next.** Continue **Cross Motion** Default Default Judgment **Deposit Funds Directed Verdict** Disbursement of Funds Discharge Disclosure Discovery **Dismiss Party** Dismiss for Failure to State a Claim Next Clear
- 4. If filing a Motion, select whether you wish to request an oral argument and you included this request in the caption of your motion.

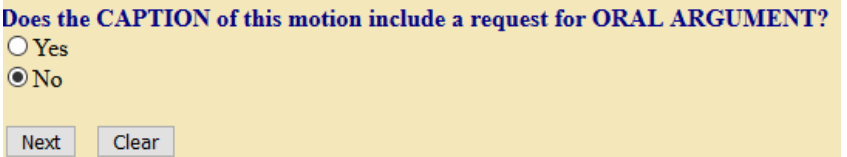

- 5. Upload the initial document as the **Main Document**.
- 6. Upload any additional attachments under **Attachments** and select an appropriate **Category** and/or **Description** for all attachments**,** then select **Next**.

**Note:** Do not upload your declaration here.

**Service Service** 

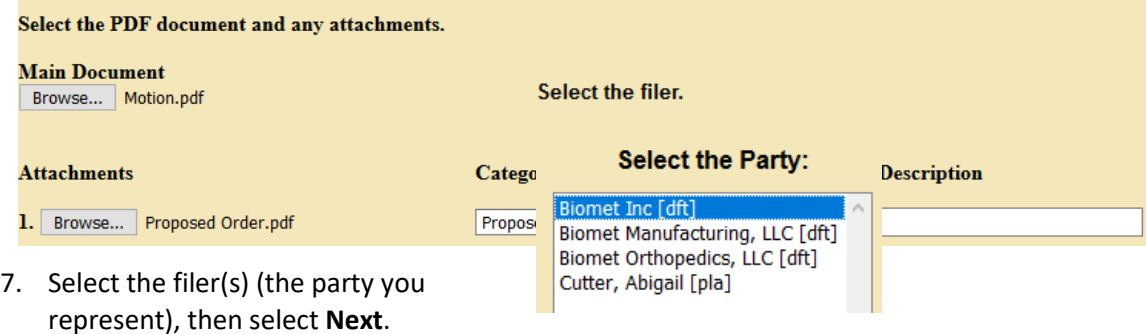

**Note:** In criminal cases with multiple defendants, be sure to only select the party you actually represent.

- 8. For Motions, review [Local Civil Rule \(LCR\) 7](https://www.wawd.uscourts.gov/local-rules-and-orders) o[r Local Criminal Rule \(LCrR\) 12\(b\)\(6\)](https://www.wawd.uscourts.gov/sites/wawd/files/WDWA_2019_LocalCriminalRules_Clean_010120.pdf) to determine the appropriate noting date to use for your motion, then select **Next**.
- 9. Enter the correct **Noting Noting Date Date** in **Date**, then select **Next**.Date 10/30/2020 Calendar Next Clear

10. If needed, enter additional descriptions for your initial document, then select **Next**. These are optional fields, and you can leave them blank if you do not require additional descriptions.

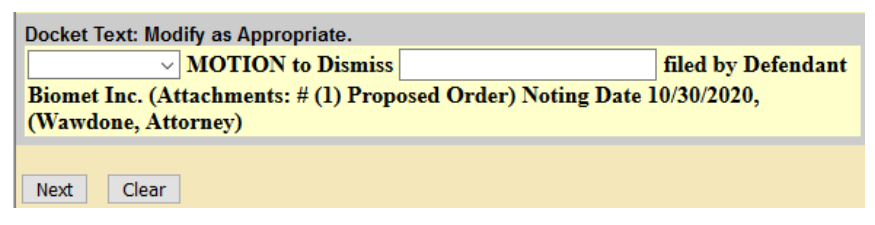

11. Review the docket text to ensure the entry is correct and includes all required elements:

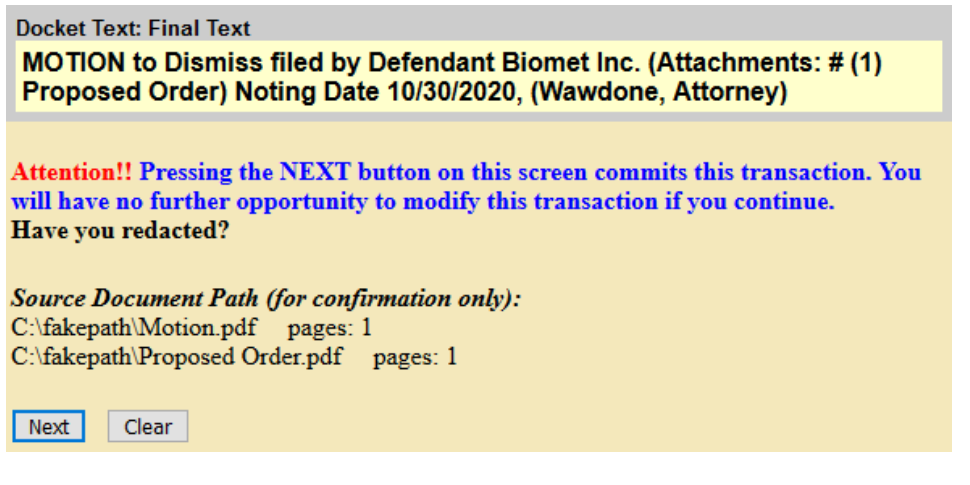

- a. Correct event
- b. Correct party: Party for whom you represent
- c. Correct Attachments (if applicable)
- d. For Motions: Correct Noting Date: Revie[w LCR 7](https://www.wawd.uscourts.gov/local-rules-and-orders)
- e. Correct Attorney Name: Must match at least one signature on the document
- ➢ If the docket text is correct, select **Next**.
- ➢ If the docket text is not correct, select **Civil** or **Criminal** in the main menu and start over.

**Note:** Do not use the browser back button, this can cause duplicate submissions and may create unintended consequences.

12. CM/ECF sends the **Notice of Electronic Filing** to all parties on the case who are currently registered for electronic notice.

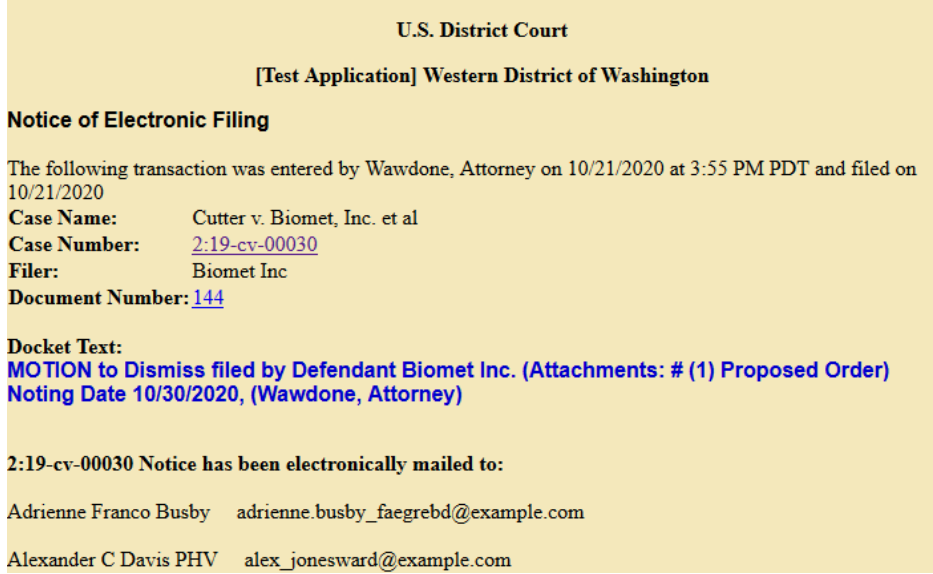

### <span id="page-3-0"></span>File the Declaration

1. For a motion related declaration, go to **Civil** or **Criminal** > **Motions and Related Filings** > **Responses, Replies, and Supporting Documents.**

**Open A Case Attorney Case Opening** 

**Initial Pleadings and Service Complaints and Other Initiating Documents Service of Process Answers to Complaints Other Answers** 

**Motions and Related Filings** 

Motions Sealed Motions **Responses, Replies and Supporting Documents** 

#### **Other Filings**

**Discovery Documents** Notices **Trial Documents Appeal Documents** Other Documents **Sealed Documents** 

**Open A Case Attorney Case Opening** 

**Initial Pleadings and Service Complaints and Other Initiating Documents Service of Process Answers to Complaints Other Answers** 

#### **Motions and Related Filings** Motions Sealed Motions Responses, Replies and Supporting Documents

#### **Other Filings**

**Discovery Documents Notices Trial Documents** Appeal Documents Other Documents **Sealed Documents** 

or for a non-motion related declaration, go to **Civil** or **Criminal**> **Other Filings** > **Other Documents**.

2. Enter your **Case Number**, then select **Next**.

3. Select **Declaration (or Declaration (non motion), as applicable)** under **Available Events**, then select **Next**.

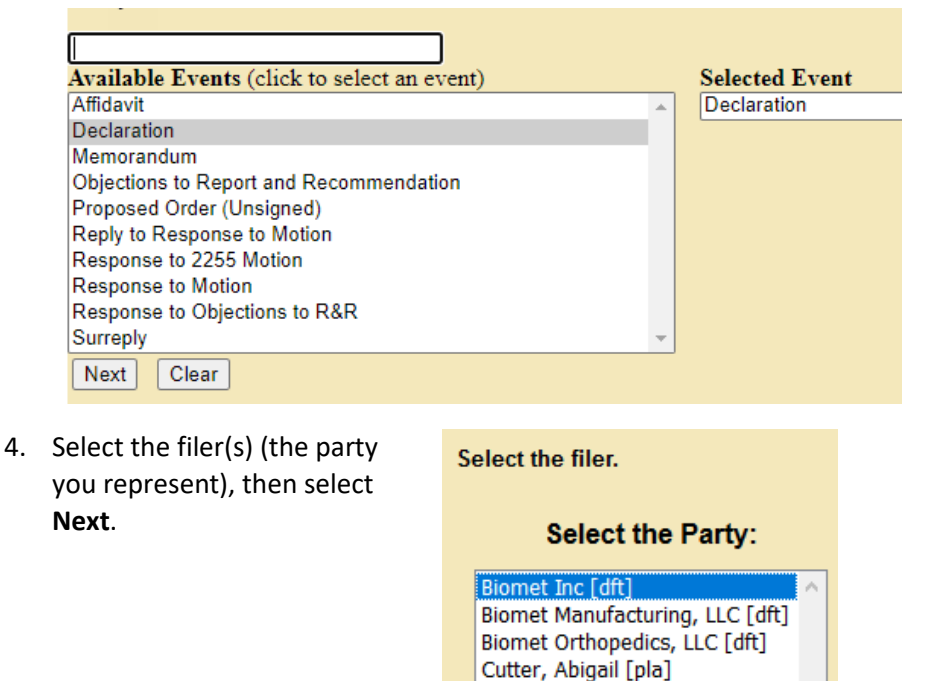

5. Upload the **Declaration** as the **Main Document**, then select **Next**.

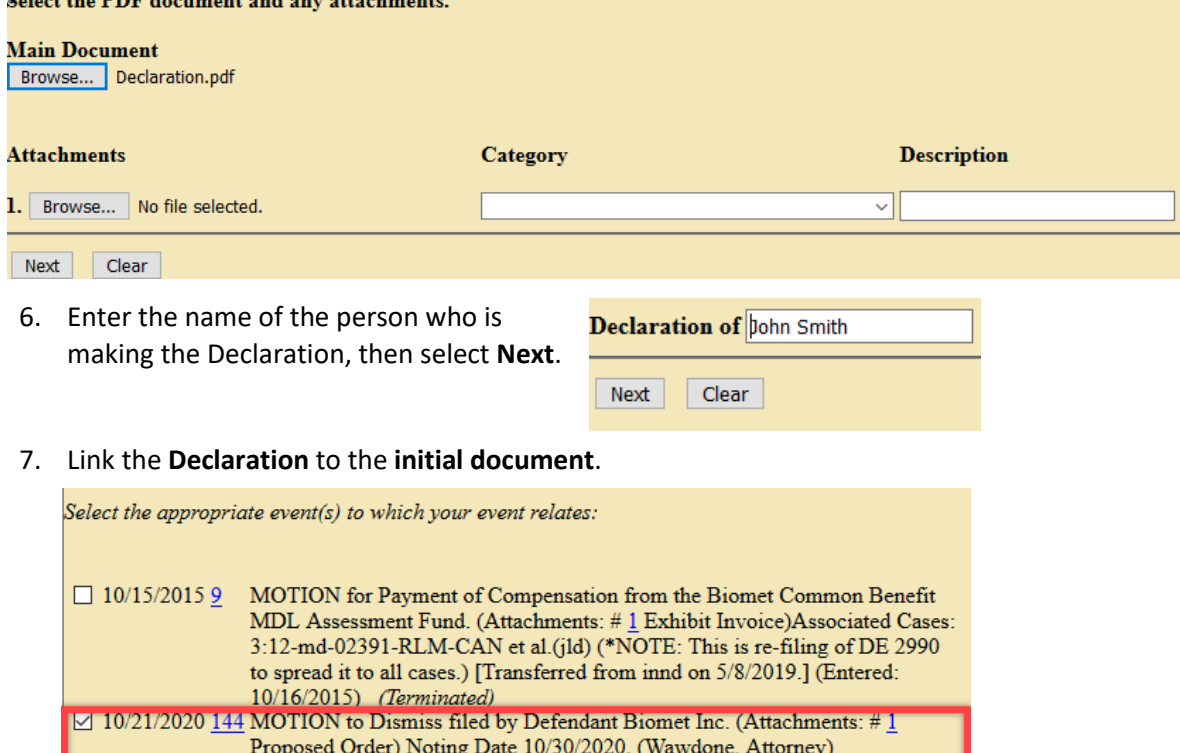

Next Clear

8. If needed, enter additional descriptions for your **Declaration**, then select **Next**. These are optional fields, and you can leave them blank if you do not require additional descriptions.

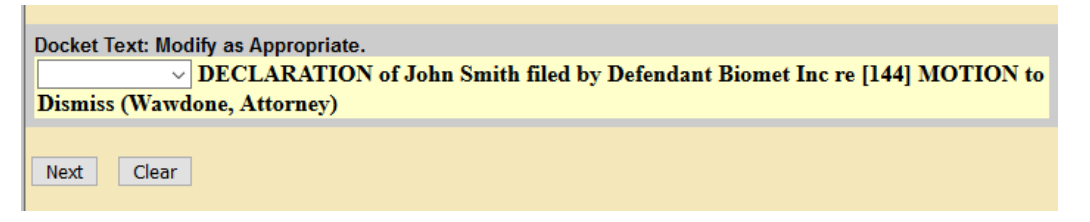

9. Review the docket text to ensure the entry is correct and includes all required elements:

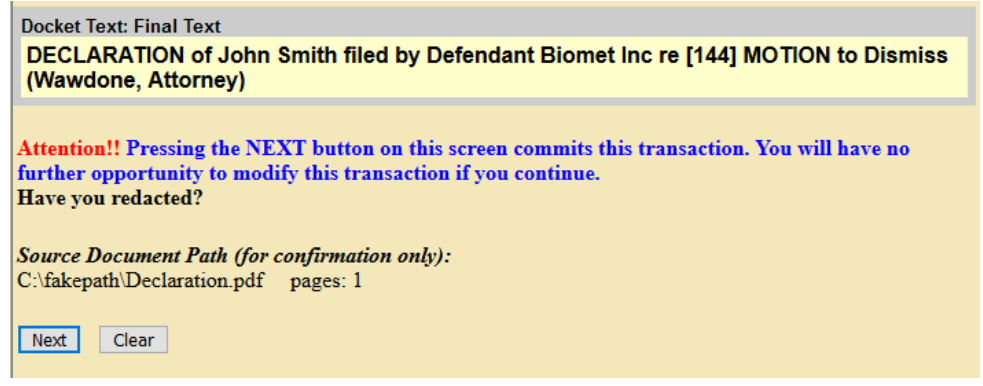

- a. Correct event
- b. Correct party: Party for whom you represent
- c. Correct Attorney Name
- ➢ If the docket text is correct, select **Next**.
- ➢ If the docket text is not correct, select **Civil or Criminal** in the main menu and start over.

**Note:** Do not use the browser back button, this can cause duplicate submissions and may create unintended consequences.

10. CM/ECF sends a **Notice of Electronic Filing** to you and to all parties on the case who are currently registered for electronic notice.

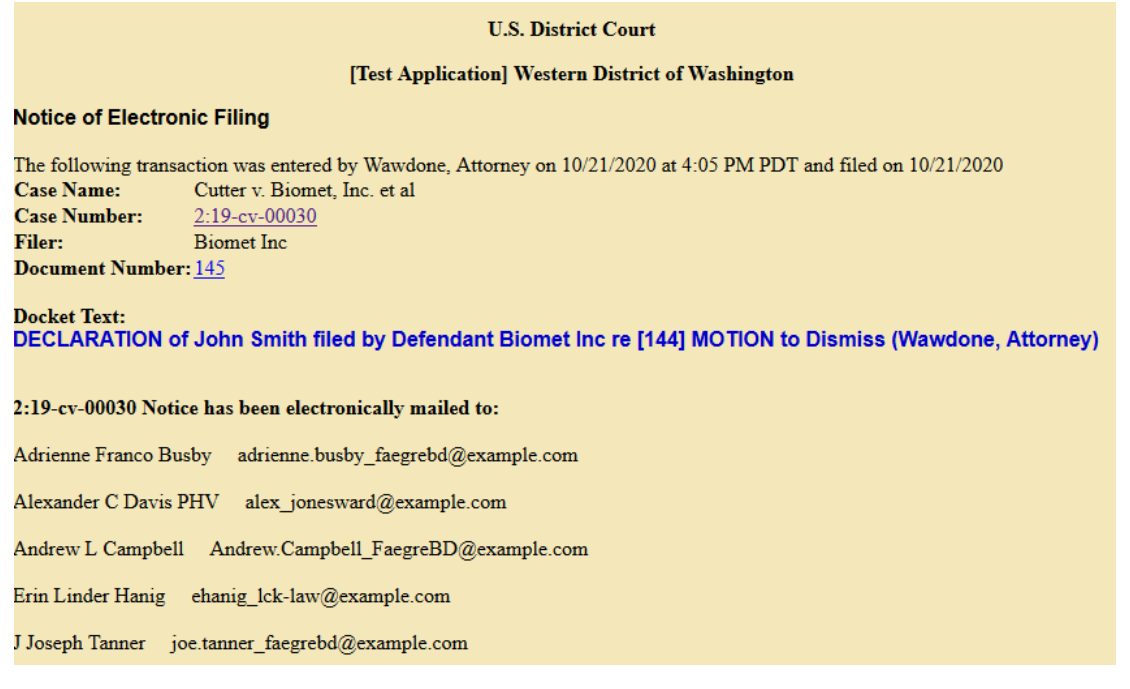

#### 11. If filed correctly, the docket sheet should look like this:

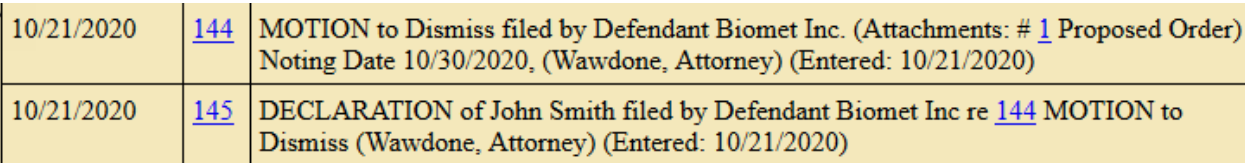

### <span id="page-6-0"></span>File a Stand-Alone Declaration

To file a stand-alone declaration, follow the steps as outlined under **File the** [Declaration](#page-3-0) using the **Declaration (non motion)** event (**Civil** or **Criminal**> **Other Filings** > **Other Documents**) except skip Step 7 if you do not need to link to another previously filed document.

#### **Open A Case Attorney Case Opening**

**Other Answers** 

**Initial Pleadings and Service Complaints and Other Initiating Documents Service of Process Answers to Complaints** 

#### **Other Filings Discovery Documents** Notices **Trial Documents Appeal Documents**

Other Documents **Sealed Documents** 

**Motions and Related Filings** Motions **Sealed Motions** Responses, Replies and Supporting Documents